## Работа с ресурсом «Оборудование»

После того, как оборудование добавлено в [справочнике](https://confluence.softrust.ru/x/ywG7C) и для него указаны МО и отделение, к которому оно относится, необходимо установить признак доступности [оборудования](https://confluence.softrust.ru/x/EAK7C) в расписании в [структуре медицинской организации](https://confluence.softrust.ru/x/IwG7C). Необходимо найти отделение, в которое добавлено оборудование и перейти во вкладку «Оборудование».

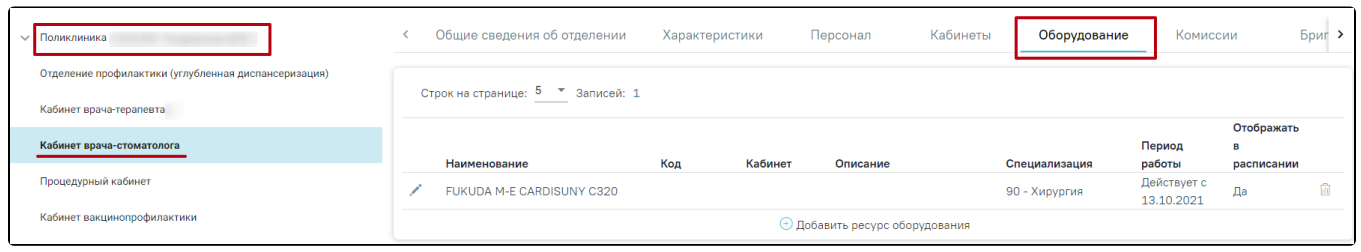

Вкладка «Оборудование» в структуре медицинской организации

Для добавления оборудования следует нажать кнопку «Добавить ресурс оборудования» отобразится форма «Добавление ресурса оборудования».

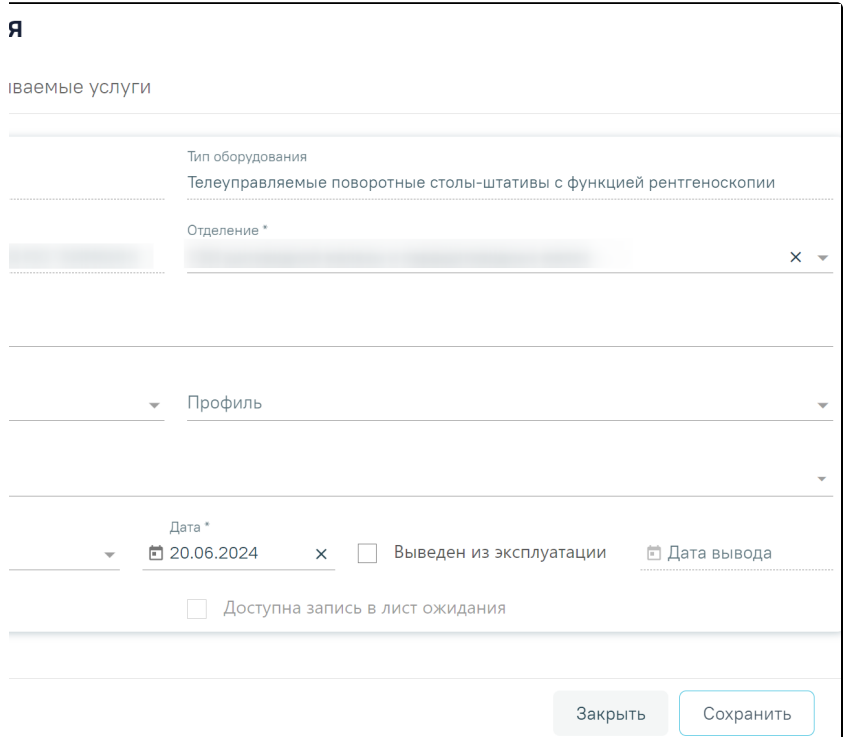

## Форма «Добавление ресурса оборудования»

Форма «Добавление ресурса оборудования» состоит из вкладок «Общие сведения», «Характеристики» и «Оказываемые услуги». Во вкладке «Общие сведения» обязательными для заполнения являются поля:

- «Оборудование» заполняется путем выбора значения из справочника оборудования, которое создано в этом отделении и имеет признак «Активные».
- «Специализация» следует указать специализацию оборудования, выбрав нужную запись в справочнике, открываемого щелчком мыши по нему
- или кнопки . Специализация оборудования должна быть указана для правильного отображения расписания оборудования на портале самозаписи пациентов к врачу. Поле обязательно для заполнения, если не заполнено поле «Виды проводимых исследований»
- $\bullet$ «Виды проводимых исследований» — следует указать виды проводимых исследований, выбрав нужную запись в справочнике, открываемого щелчком мыши по нему или кнопки . В поле можно указать несколько значений. Виды проводимых исследований должны быть указаны для
- сопоставления ресурса «Оборудование» с видами исследований. Поле обязательно для заполнения, если не заполнено поле «Специализация».  $\bullet$ «Дата» — по умолчанию заполнено текущей датой, доступно для редактирования.

Поле «Кабинет» заполняется путем выбора значения из справочника.

Справа от поля «Отделение» отображается флажок «Фильтровать по отделению». Если флажок установлен, в поле «Кабинет» доступны только кабинеты из текущего отделения. Если флажок снят, в поле «Кабинет» доступны кабинеты в рамках текущего подразделения. При наведении на флажок отобразится соответствующая всплывающая подсказка.

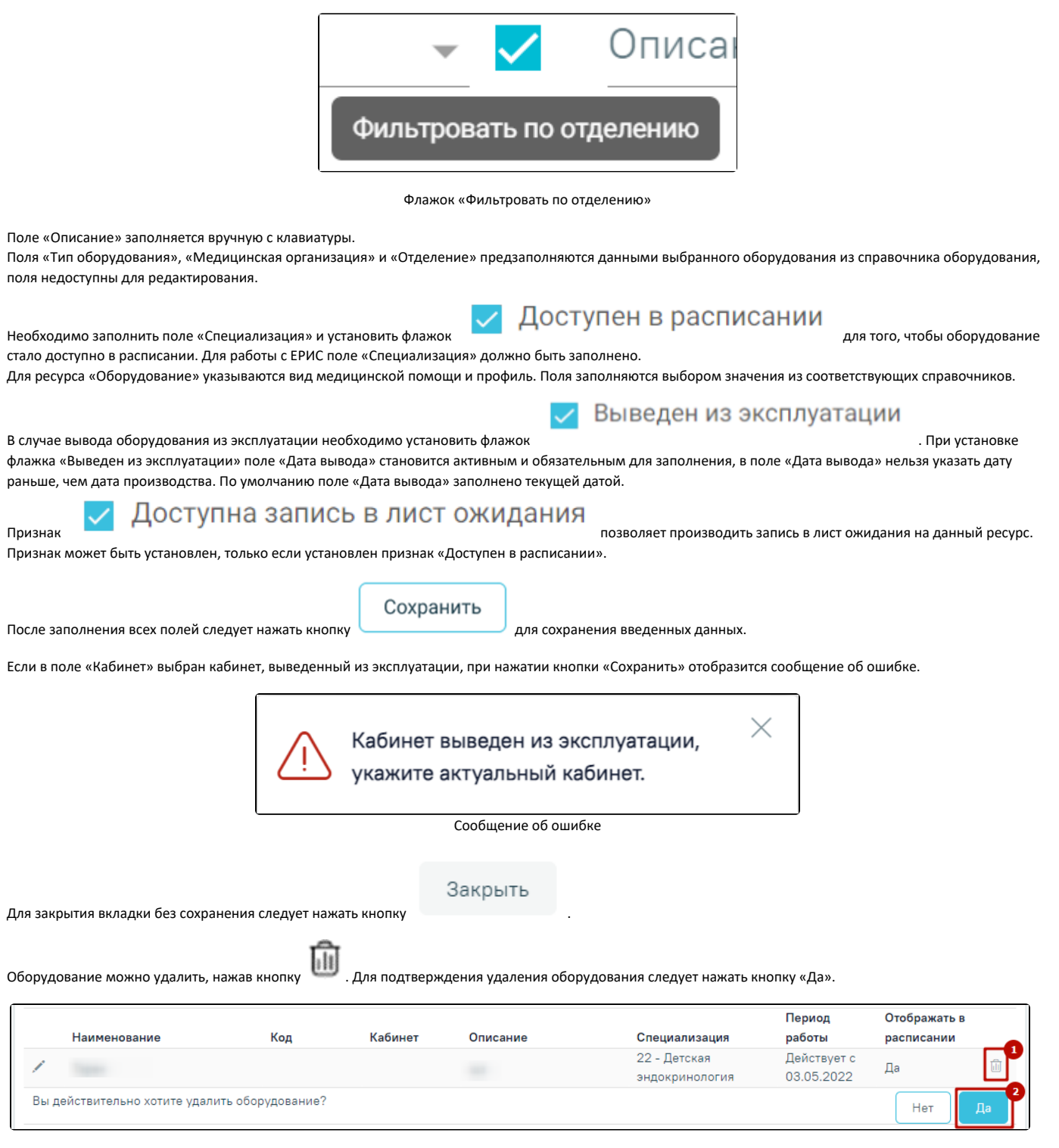

## Удаление оборудования

При удалении оборудования проверяется, существует ли у оборудования расписание, записи на прием, ресурс. При наличии указанных связей оборудование не будет удалено и появится сообщение об ошибке. В таком случае необходимо сначала удалить все связанные с оборудованием данные, а затем удалить само оборудование.

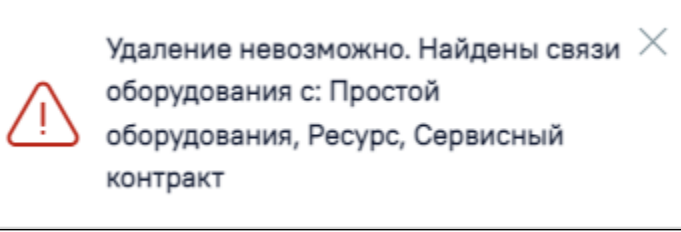

Сообщение об ошибке

При необходимости сохраненное оборудование можно редактировать, для этого следует в строке с нужным оборудованием нажать кнопку чего откроется страница «Редактирование ресурса оборудования» с заполненными полями. При редактировании ранее сохраненного оборудования поля «Оборудование», «Тип оборудования», «Медицинская организация» и «Отделение» недоступны для заполнения.

Если на форме «Редактирование ресурса оборудования» во вкладке «Оказываемые услуги» есть хотя бы одна услуга, то при смене значений в полях «Специализация» или «Виды проводимых исследований» вкладки «Общие сведения», автоматически будут очищены услуги и отобразятся соответствующие уведомления.

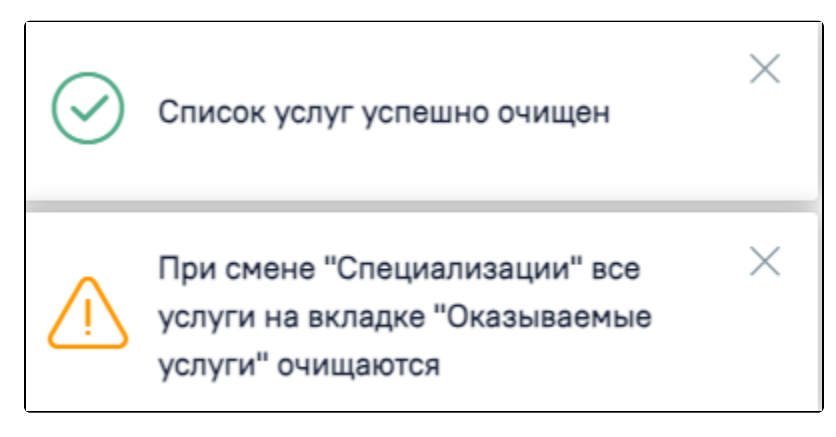

Уведомления при смене значения в поле «Специализация»

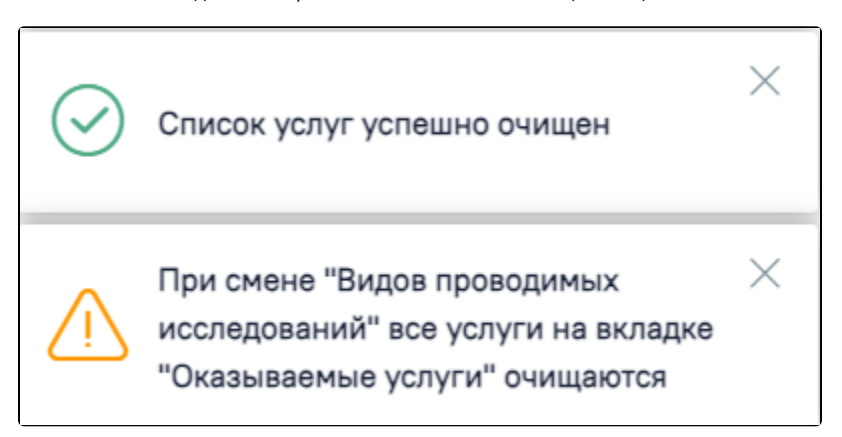

Уведомления при смене значения в поле «Виды проводимых исследований»

Работа во вкладке «Характеристики» оборудования аналогичн[а вкладке «Характеристики» кабинета.](https://confluence.softrust.ru/x/jwC7C)

Работа во вкладке «Оказываемые услуги» оборудования аналогична [вкладке «Оказываемые услуги» кабинета.](https://confluence.softrust.ru/x/jwC7C)

Если установлен признак «Выведен из эксплуатации» при нажатии кнопки «Сохранить» выполняется проверка наличия расписания после даты вывода из эксплуатации, если подтверждено наличие расписания после даты вывода из эксплуатации возникнет ошибка.

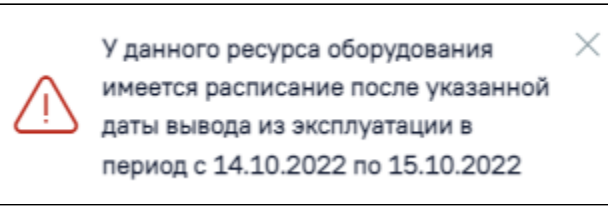

Сообщение об ошибке

Если у ресурса оборудования имеется расписание и признак «Доступен в расписании» не активен, при сохранении данных возникнет ошибка.

 $\times$ У данного ресурса оборудования имеется расписание в период с 14.10.2022 по 15.10.2022. Признак «Доступен в расписании» должен быть активен.

Сообщение об ошибке

Для перехода на [форму «Редактирование оборудования»](https://confluence.softrust.ru/x/hIDEC) следует выбрать пункт «Оборудование» в левом боковом меню. Для возврата в структуру МО необходимо выбрать пункт «Структура медицинской организации».

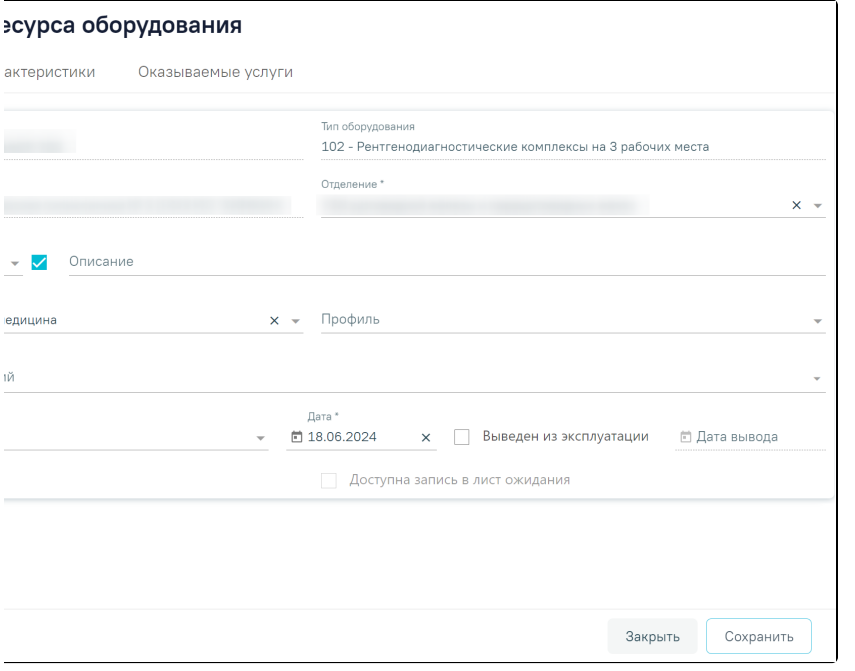

Пункты «Оборудование» и «Структура медицинской организации» в левом боковом меню